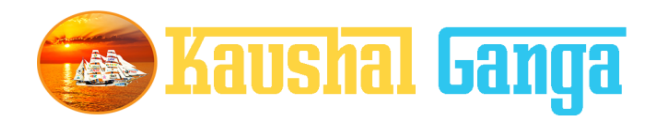

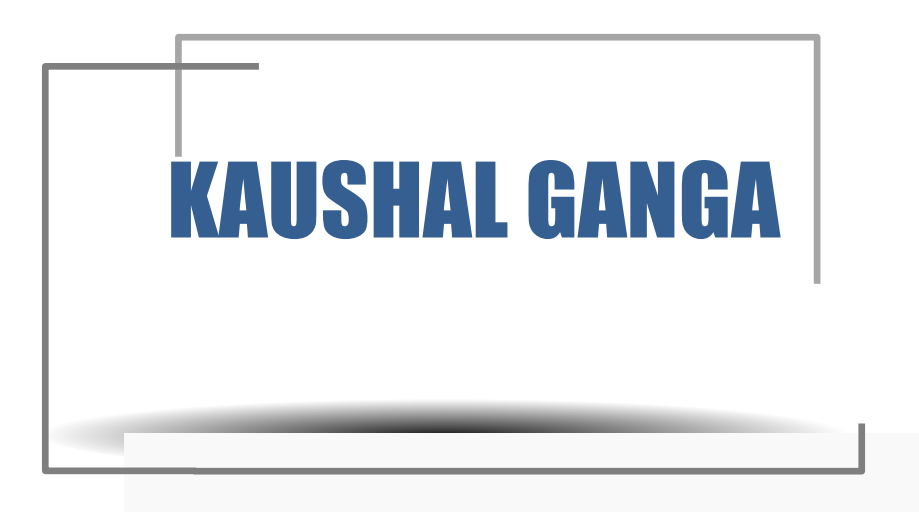

# **INTEGRATED SKILL MANAGEMENT SOFTWARE OPERATION MANUAL**

**SOFTIN SYSTEM PRIVATE LIMITED**

# **TABLE OF CONTENTS**

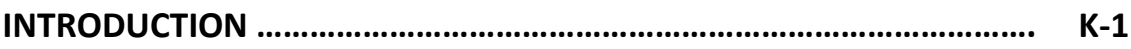

#### **GETTING STARTED**

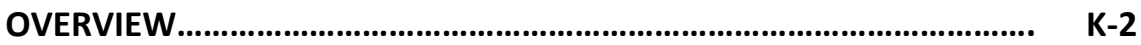

## **SECTOR SKILL COUNCIL**

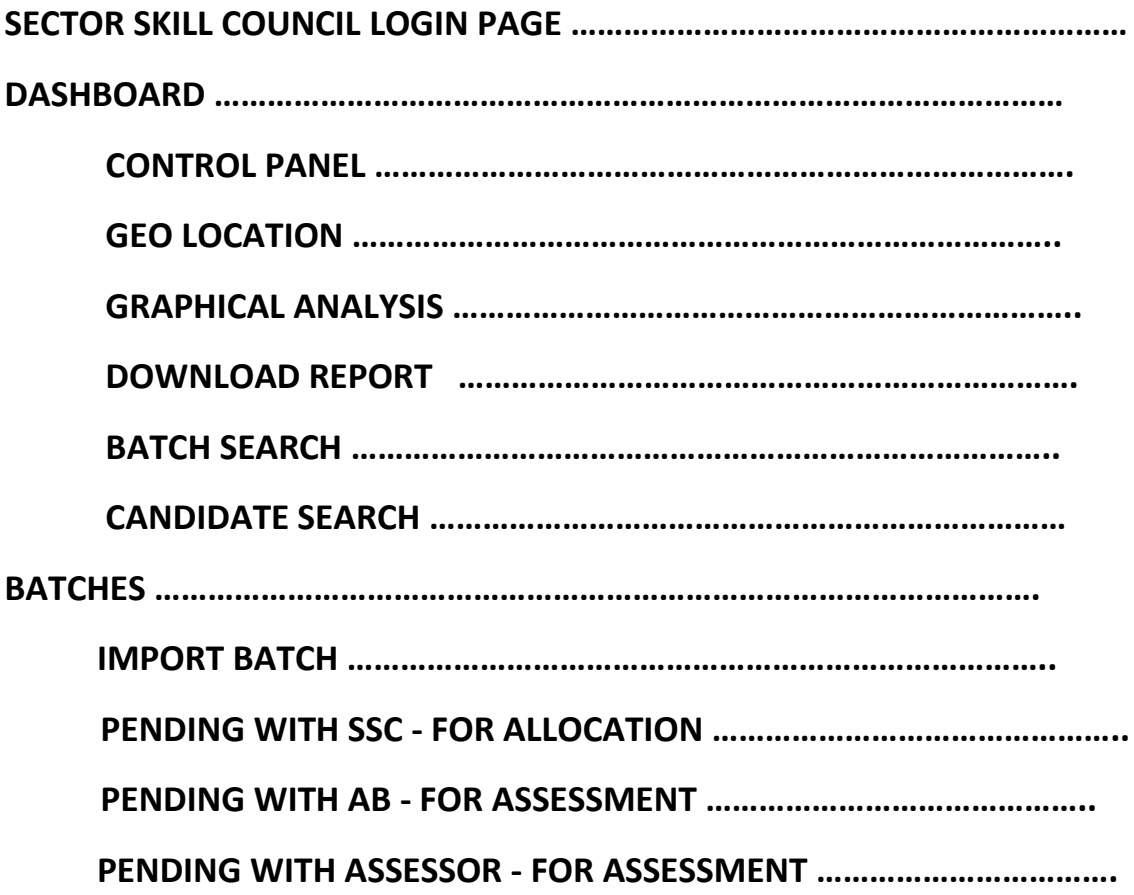

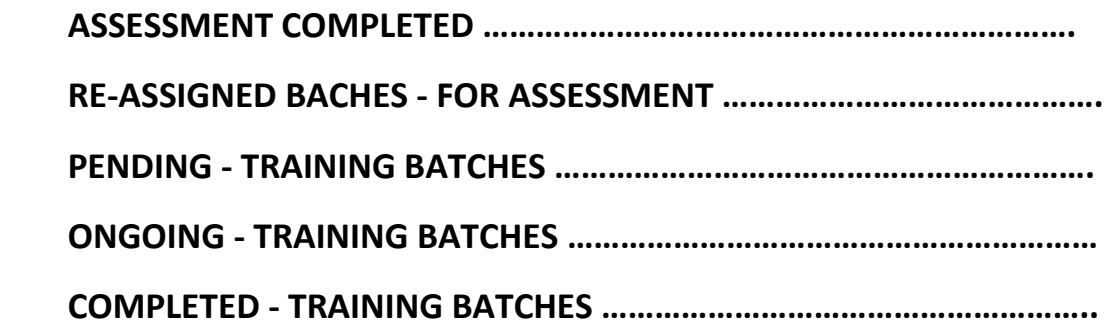

**ASSESSMENT APPROVAL STATUS ………………………………………………………… PENDING WITH SSC - FOR RESULT APPROVAL ……………………………. RESULT APPROVED BY SSC ……………………………………………………. RESULT REJECTED BY SSC ……………………………………………………… TRAINING APPROVAL STATUS ………………………………………………………………. PENDING WITH SSC - FOR APPROVAL ………………………………………. REJECTED SSC …………………………………………………………………….**

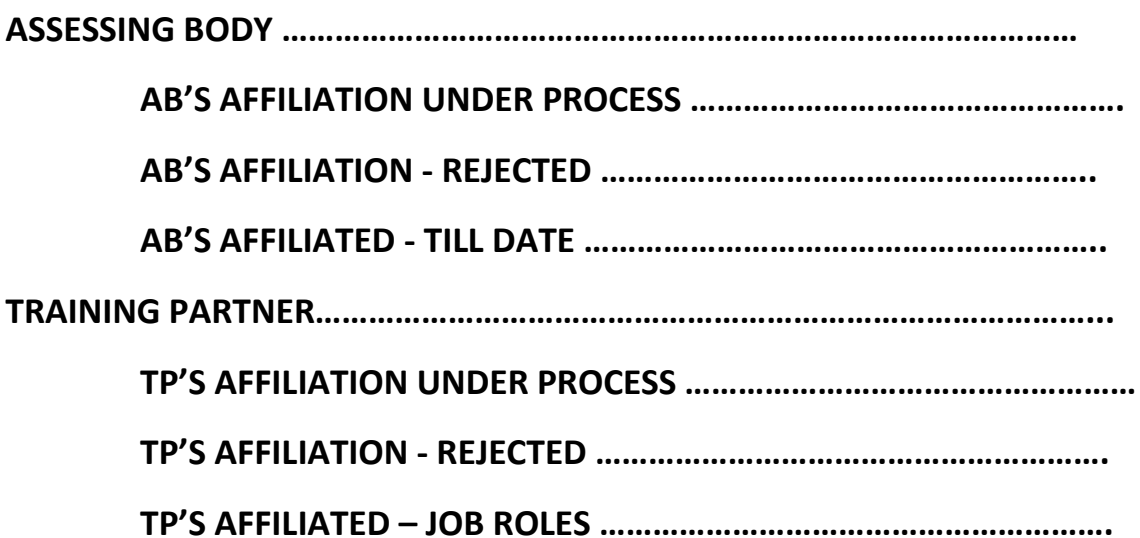

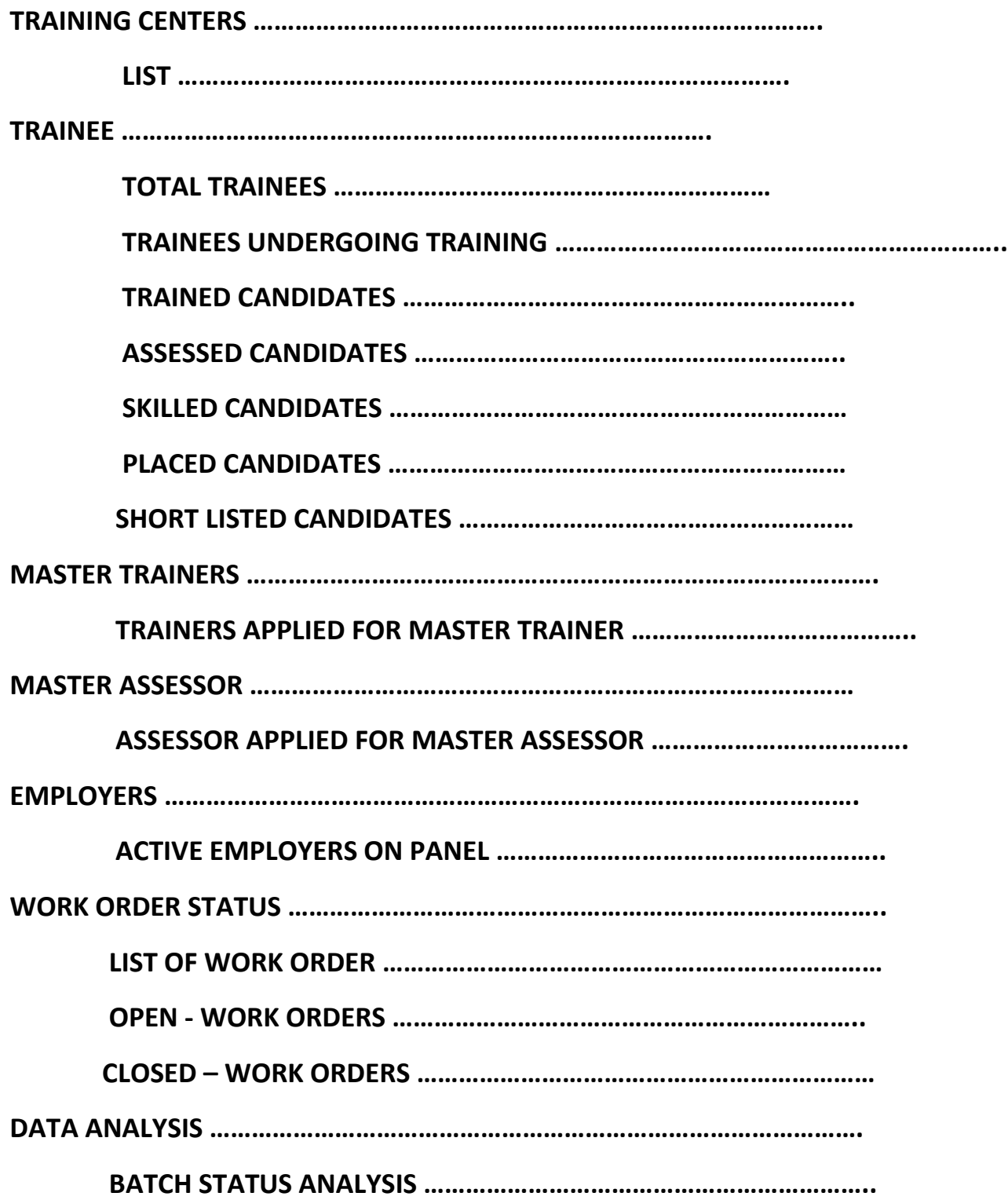

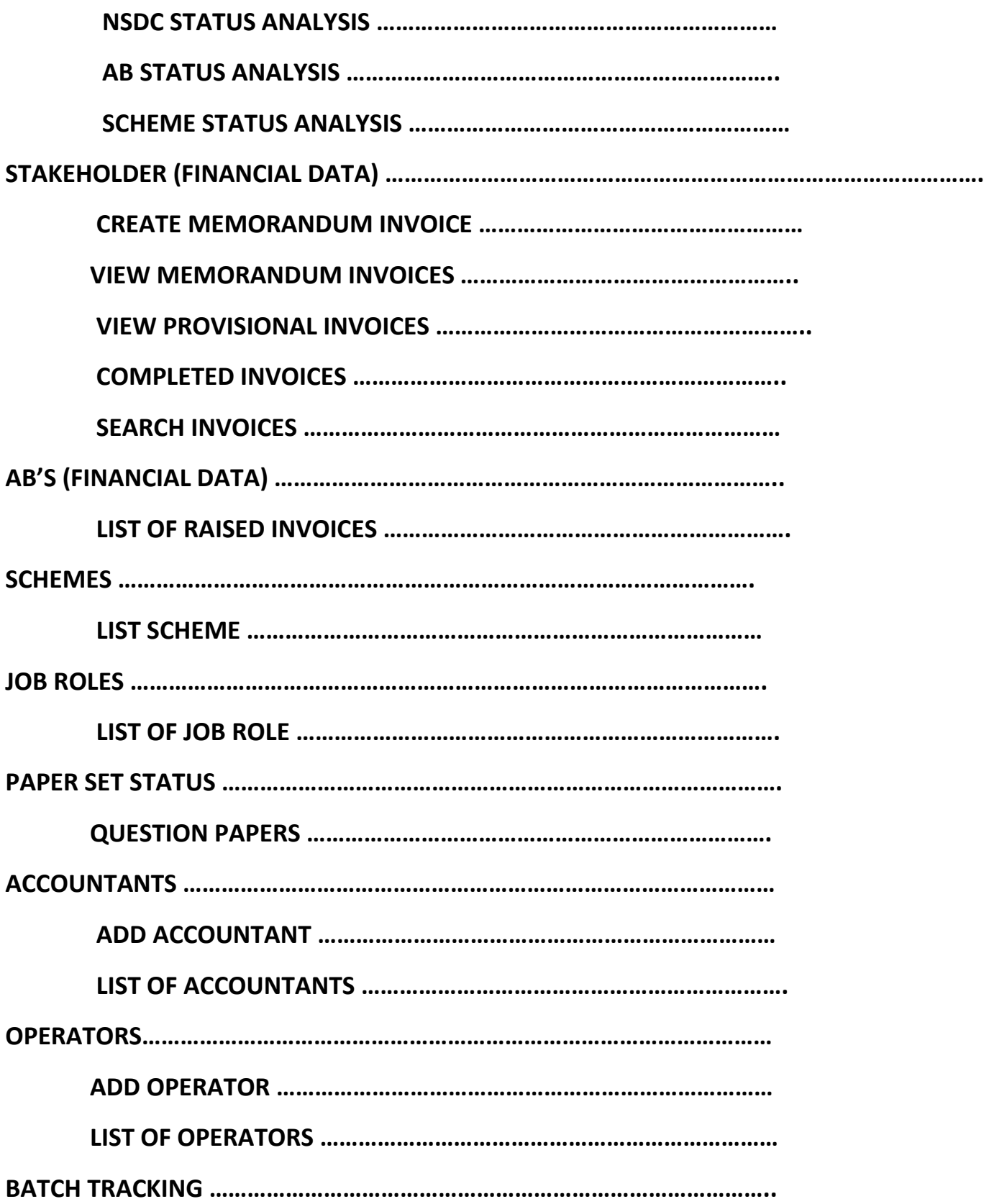

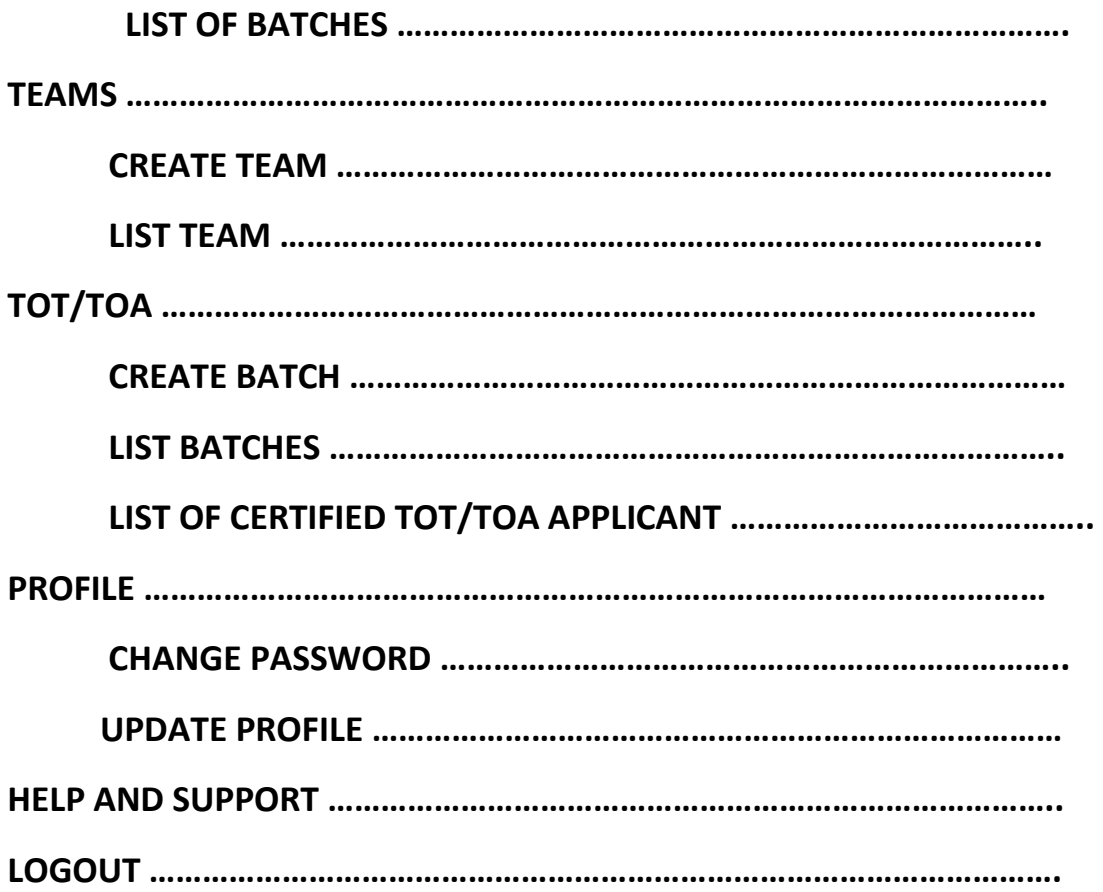

# **INTRODUCTION**

**Why Kaushal Ganga? In an endeavor to prepare a generation of skilled employees and leaders in alignment with the modern day market demands, the Central and State Governments have shown a keen interest in laying out an institutional mechanism for the development of skills of people of the country. For that purpose, Ministry of Skill Development & Entrepreneurship and National Skill Development Council at National Level and State Skill Development Councils at State Level acts as a catalyst and monitors all the related developments in the area of Skill Development.**

> **The foundation, in view of the above, has been working on the development of an integrated software, in consultation with the various skill sector councils, experts involved in its entire mechanism, which shall act as an 'one for all' application to manage and monitor the activities of all the stakeholders including NSDC, SSCs, Training Partners, Training Centers, Assessing Bodies, trainers, assessors, etc. in real time.**

> **Working on the above line, we have come up with an Integrated IT solution that will enhance the workflow and monitoring mechanism of the entire chain covering the Skill process end to end i.e. inclusive of everyone and everything.**

**What's Kaushal Ganga? An Integrated Skill Management Application developed for Managing and Monitoring the entire Skill Process. It Integrate various Components and Segments involved in skill development process undertaken by various Sector Skill Councils. Incorporating each and every subset of integrated skill matrix reckoning from Mobilization, Counselling and processing, Registration, orientation & training, final assessment, employment and appraisal certificates & post grading covering Stakeholders, SSC's, Training Partners, Training Centers, Assessing Bodies, trainers, assessors etc.**

# **GETTING STARTED - OVERVIEW**

**Let's begin a journey of floating into the Integrated Ganges of Skill to attain salvation and flawless Operations.** 

**Let's take a dip into the broad description of Integrated IT Business solution for Skill Process in line with the guidelines and regulatory framework of NSDC.** 

**A Quick Glimpse to the Operational framework of NSDC:**

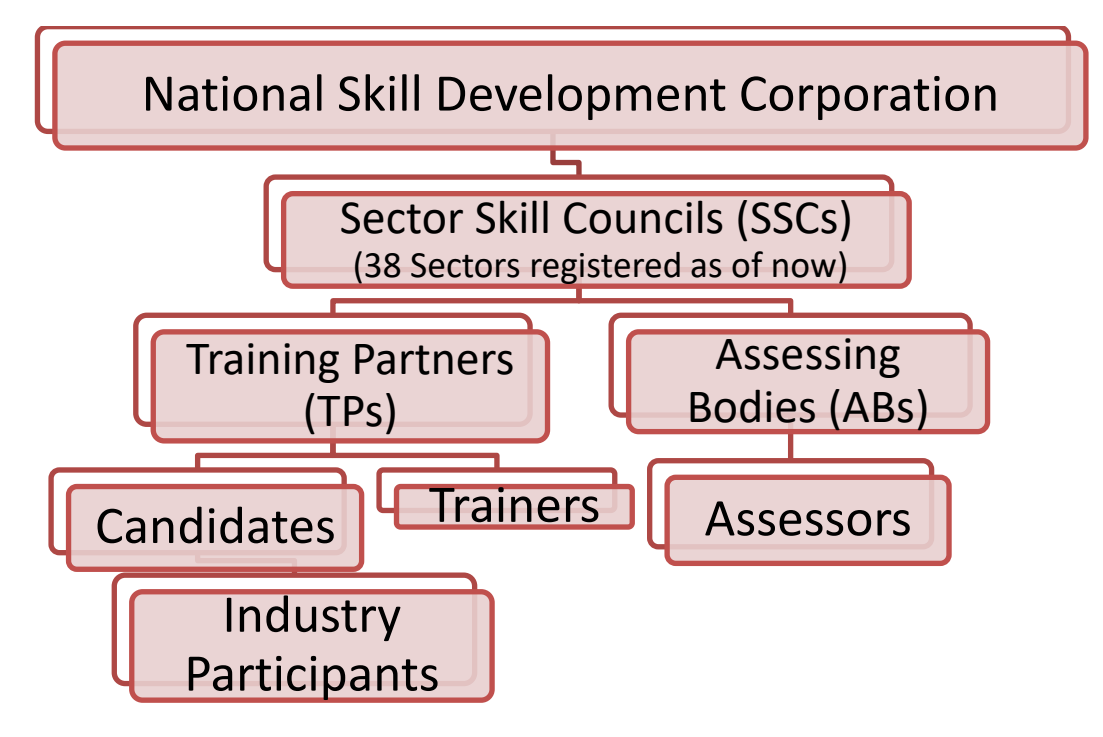

#### **Log int[o https://www.kaushalganga.com](https://www.kaushalganga.com/)**

- A Comprehensive module page will appear. This comprehensive module consists of 12 respective segments involved in Skill Development Process
- The web page leads you to the particular module you want to run. The respective user may access his/ her intended module.
- Once the module you want to access appears, either click on **"Login"** or click on **"Apply Now**" to get yourself registered in case you haven't sign up before.

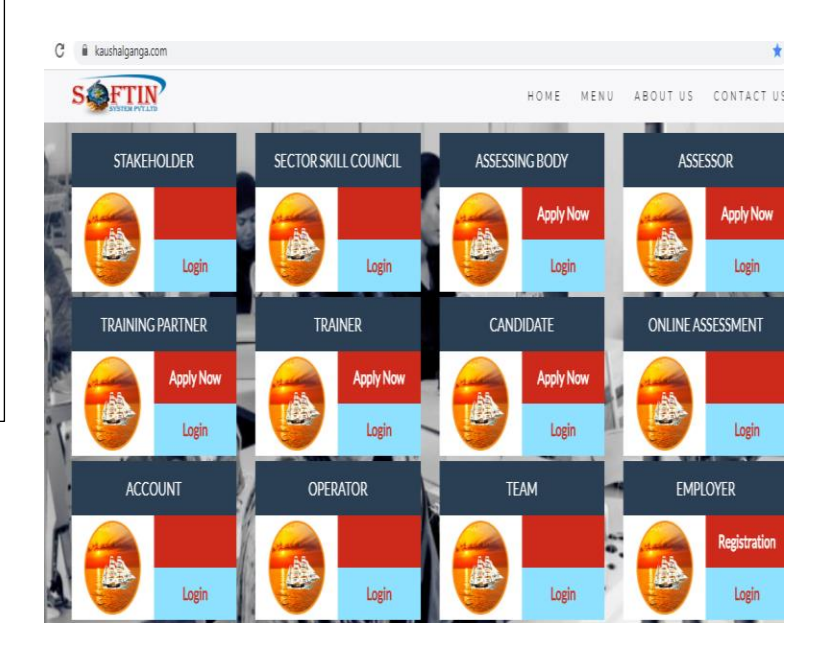

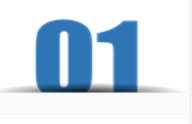

## **MODULE FOR SECTOR SKILL COUNCIL**

❖ The user may log into SSC Module using the credentials i.e. using Email Id registered with admin and Password.

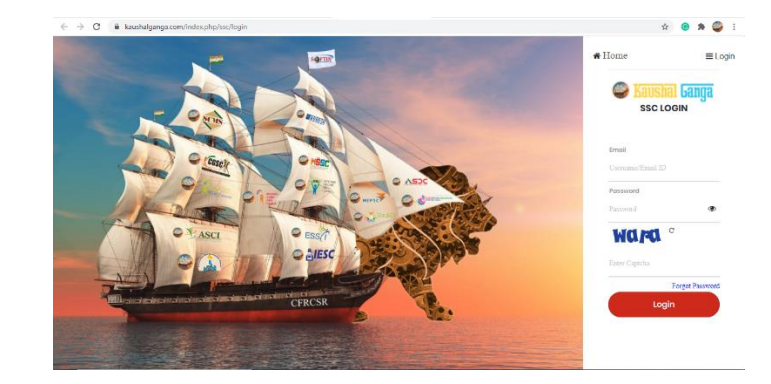

- ❖ On Successful login, Dashboard will appear comprising 6 Module namely –
	- **Control Panel: ASSESSMENT CONTROL MODULE-** It depicts the total no. of Allotted Assessment till yesterday date, Additional Assessment till on date, total assessment allotted and Assessment completed with the proper details of Batches and Candidates

#### **CANDIDATES & TRAINEE CONTROL MODULE-**

It depicts the Total no. of Registered candidates till yesterday date, Candidates Registered till on date and

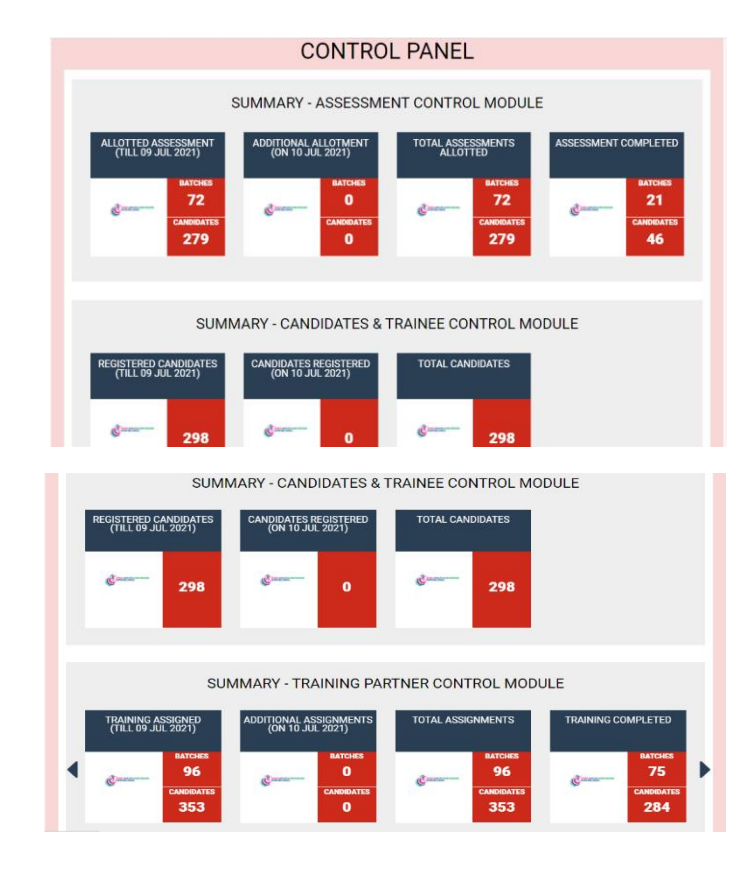

total Candidates with the proper details of Batches and Candidates.

#### **TRAINING PARTNER CONTROL**

**MODULE-** It depicts the Total no. of Training Assigned till yesterday date, Additional Assignments till on date, total Assignments, Training Completed and Training under process as on date with the proper details of Batches and Candidates.

#### **EMPLOYMENT CONTROL**

**MODULE-** It depicts the Total no. of skilled Candidates till yesterday date, Candidates Skilled till on date, total Skilled Candidates, Candidates Placed and shortlist Candidates as on date with the proper details of Batches and Candidates.

• **Geo location :**-

It depicts the total no. of batches of candidates trained, assessed, failed and certified in different locations all over India. It also Provide this information in easy to use **excel** generated format.

#### • **Graphical Analysis**

It depicts the SSC Graph with total Assessment w.r.t Baches, Training Partner, Training Centre, Trainers, Assessment Bodies, Total Assessors, Candidates, placed candidates. It depicts the Monthly Assessment Analytics graph.

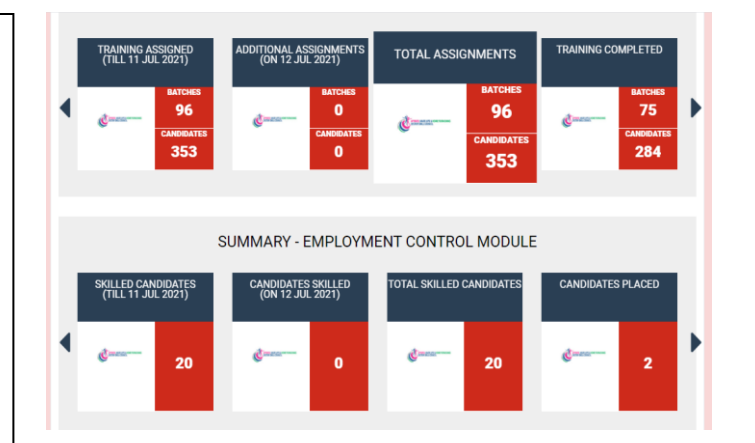

#### **Geo Location**

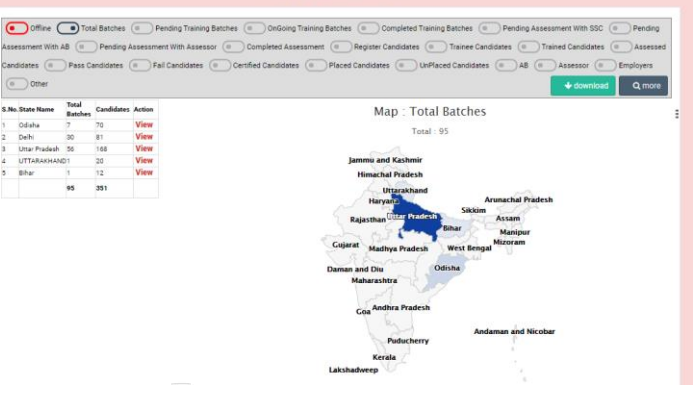

**Graphical Data Analysis** 

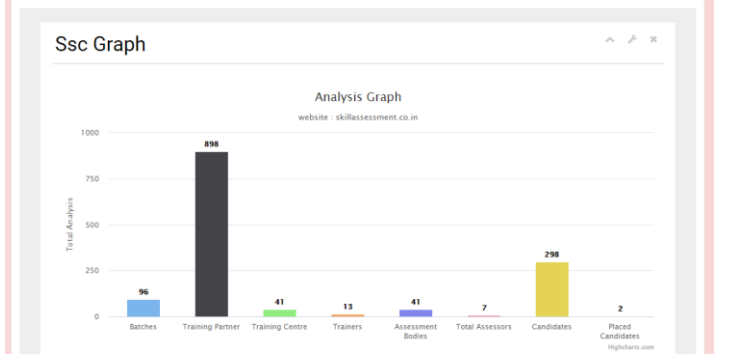

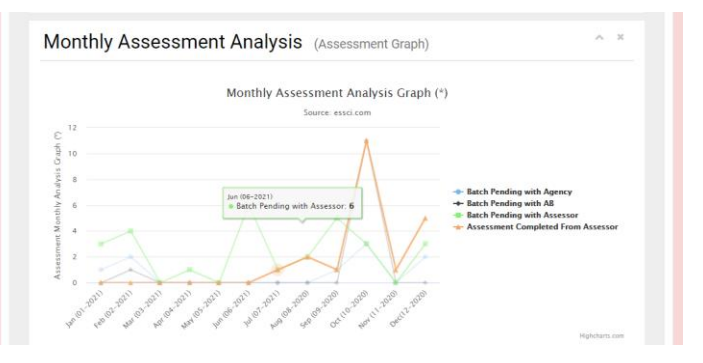

#### • **Download Report**

It Provide the facility to download Report in Excel format with the help of Assessment date from to Assessment date to, Batch ID, Assessing Body Name, Stage of Assessment, Scheme Type, QP Code, Scheme Name, download Type.

- **Batch Search** It Provides the option to search any Batch from Batch ID.
- **Candidate Search**
- It Provides the option to search any Candidate from Candidate ID.

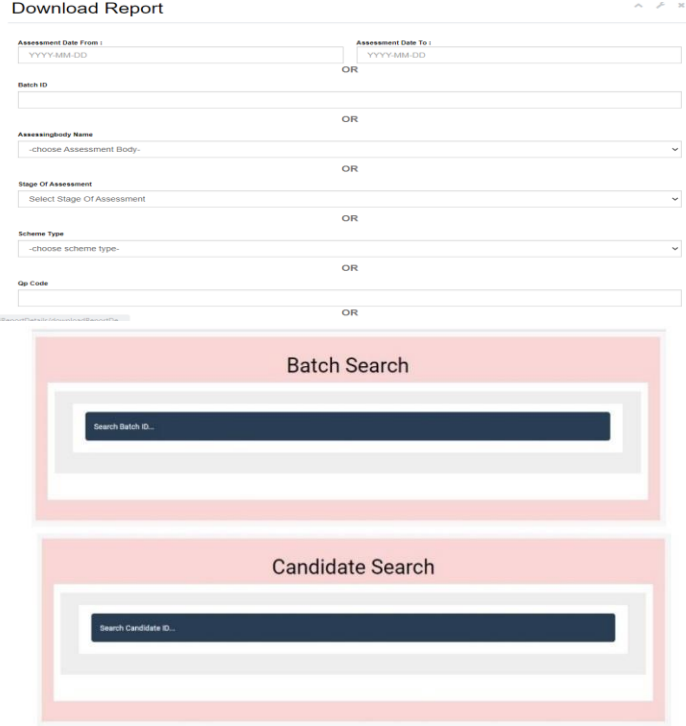

### **BATCHES**

#### • **Import Batch**

It Provide the facility to download a sample Batch in Excel format and upload a Batch file in Excel Format with the proper details of Batch and Candidate.

• **Pending with SSC - For Allocation**

> It depicts the total no. of batches with proper details of batch to Assign AB.

• **Pending with SSC – For Assessment** 

> It Depicts the total number of batches which is allocate for Assessment to AB.

**Import Batch Details** (CSV File Only) **A Download Sample Batch Format** aining of Assessors (TOA) Upload File<br>| Choose File | No file chosen

#### BATCHES PENDING WITH SSC - FOR ASSIGNMENT

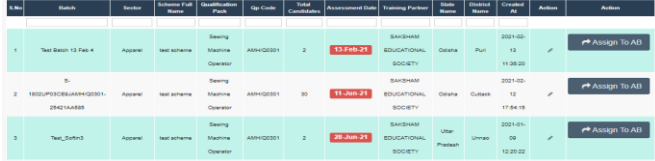

#### BATCH PENDING WITH AB - FOR ASSESSMENT

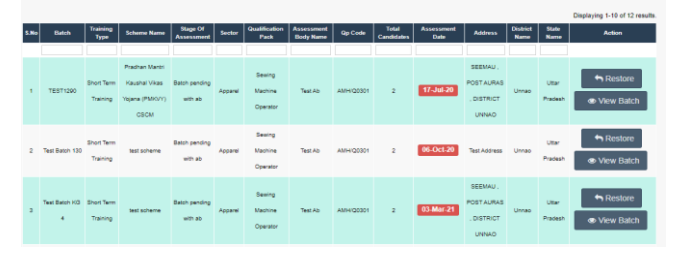

#### • **PENDING WITH ASSESSOR - FOR ASSESSMENT**

It Depicts the total no. of batches Assign for Assessment to Assessor.

#### • **ASSESSMENT COMPLETED**

It depicts the total no. of batches has complete Assessment. It also provides a option to view Training, View assessment and Print Result.

#### • **RE-ASSIGN BATCHES – OR ASSESSMENT**

It depicts the total no. of batches Re-Assign for Assessment by AB. It provides to view button for batch details and update Re-Assign for Re-Assign to another AB.

- **PENDING - TRAINING BATCHES** It Depicts the total no. of list pending Training Batches. It provides the view button to see proper batch details.
- **ONGOING - TRAINING BATCHES** It Depicts the total no. of Undergoing Training Batches. It provides batch details, training details and training attachment (Image file, Document file and video file) during on Date Training.

#### • **COMPLETED - TRAINING BATCHES**

It Depicts the list of Training completed batches. It also provides the view training button to see Training details and training attachment (Image file, Document file and video file) during on Date Training.

BATCH PENDING WITH ASSESSOR - FOR ASSESSMENT

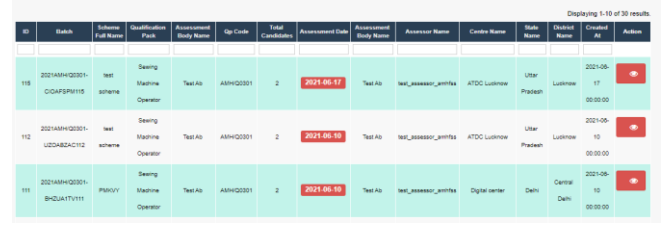

#### ASSESSMENT COMPLETED

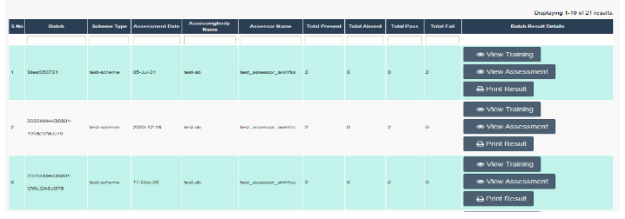

#### **RE-ASSIGN BATCHES BY AB**

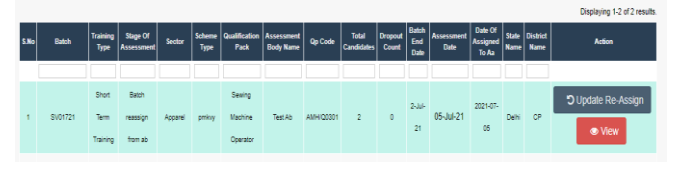

#### PENDING - TRAINING BATCHES

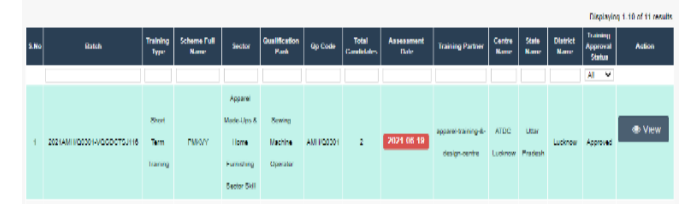

#### **ONGOING - TRAINING BATCHES**

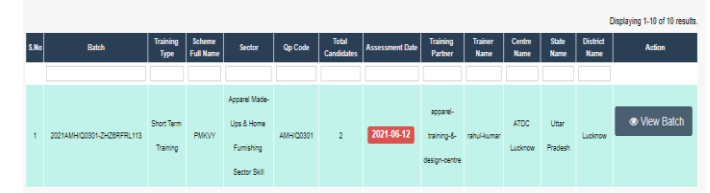

#### **COMPLETED - TRAINING BATCHES**

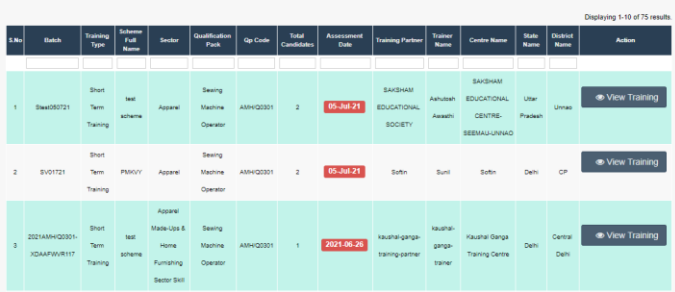

### **ASSESSMENT APPROVAL STATUS**

• **PENDING WITH SSC - FOR RESULT APPROVAL**

It Depicts the pending list of batches for result Approval.

- **RESULT APPROVED BY SSC** It depicts the list of Result approval batches. It also provides view button to see proper details of batch and print result.
- **RESULT REJECTED BY SSC** It depicts the list of result rejected batches.

PENDING WITH SSC - FOR RESULT APPROVAL

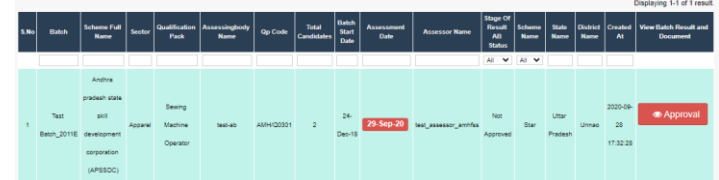

**RESULT APPROVED BY SSC** 

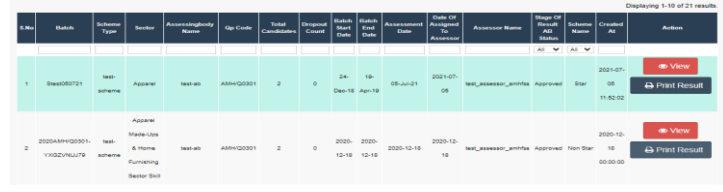

#### RESULT REJECTED BY SSC

S.No Gatch Sector Scheme Type Assessingbody q<sub>p Code</sub> Total Oropout Gatch Start Batch Cral Ass<br>Consider State Total Date (State Total

### **TRAINING APPROVAL STATUS**

• **PENDING WITH SSC - FOR APPROVAL** It Depicts the total no. of batches

for Training Approval.

• **REJECTED BY SSC** It depicts the list Training rejected batches.

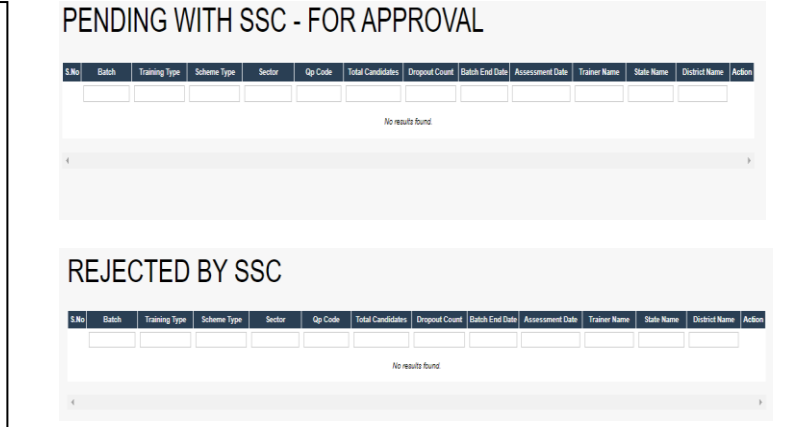

### **Assessing Body**

Affiliation Applications Described

- **Affiliation Applications Received** It Depicts the total no. of Applications of AB's for Affiliate as a AB with SSC.
- **Rejected Affiliation Applications** It depicts the list of rejected Applications of AB's those want to Affiliate as a AB with SSC.
- details button to see about of AB<br>and logs button to see Login • **Affiliated Assessing Agencies** It Depicts the list of Affiliated AB's with SSC. It also provides AB and logs button to see Login datetime, Logout Datetime, Spend time, Login Lat, Login Lng, logout type, status and Created At.

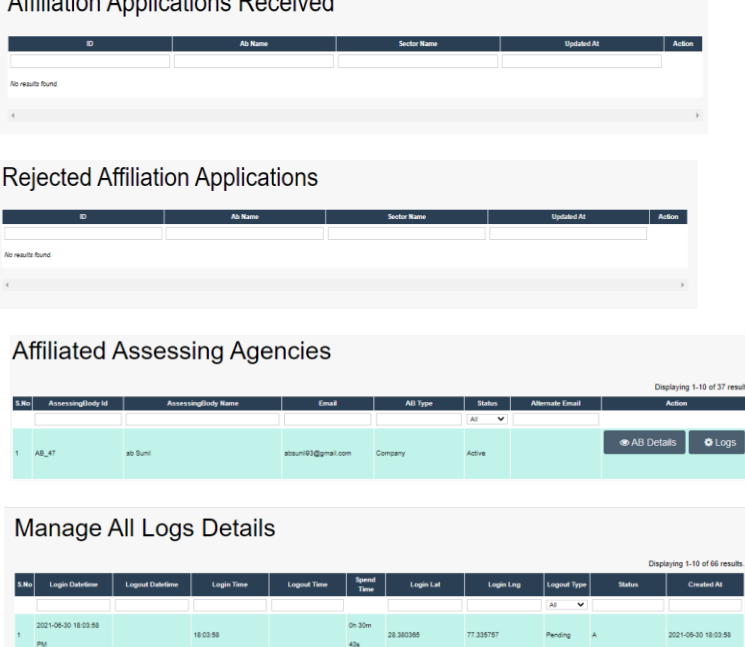

### **TRAINING PARTNER**

• **TP's AFFILATION - UNDER PROCESS**

It Depicts the total no. of Requested Applications of TP's for Affiliate as a TP with SSC.

- **TP's AFFILATION - REJECTED** It depicts the list of rejected Applications of TP's those want to Affiliate as a TP with SSC. It also provides Action view button to see proper details of TP.
- **TP's Affiliated - Job Roles** It Depicts the list of Affiliated AB's with SSC. It also provides AB details button to see about of AB and logs button to see Login datetime, Logout Datetime, Spend time, Login Lat, Login Lng,

logout type, status and Created

#### TP's AFFILATION - UNDER PROCESS

 $5N<sub>0</sub>$ Name Of Oraganiztion

**TP's AFFILATION - REJECTED** 

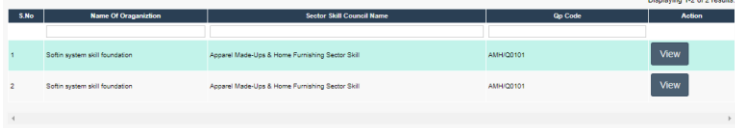

### **TRAINING CENTERS**

• **List of Training Centres**

It Depicts the List of total no. of Training Centres Affiliated with respective TP. It also depicts proper details of Training Centre.

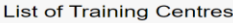

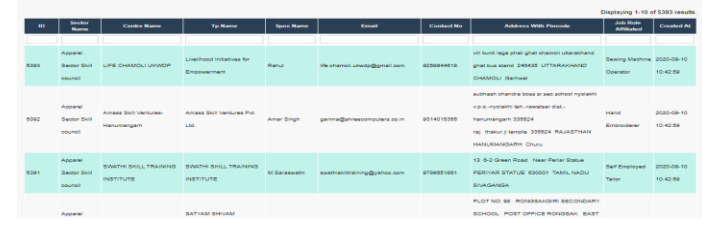

### **TRAINEE**

#### • **TRAINEE DETAILS**

It Depicts the List of Trainees with all Details of batch and candidates.

• **TRAINEES - UNDERGOING TRAINING**

> It Depicts the list of Undergoing training Candidates/Trainee with personal details of trainee and Affiliated QP code.

#### • **TRAINED CANDIDATES**

It Depicts the list of Trained Candidates/Trainees with personal details of trainee and affiliated QP code.

#### • **ASSESSED CANDIDATES**

It Depicts the list of Assessed Candidates/Trainees with personal details of trainee and affiliated QP code. It also Provide to see batch details and Result.

#### **TRAINEE DETAILS**

## S.No Batch Candidate D Candidate Candidate Conc<br>Marine Starting Type Mar **O** Logs

#### TRAINEES - UNDERGOING TRAINING

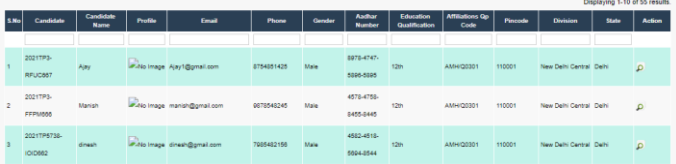

#### **TRAINED CANDIDATES**

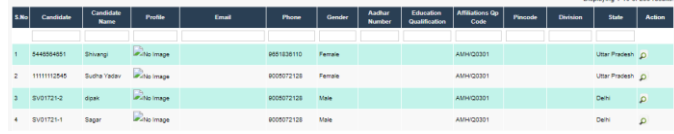

#### ASSESSED CANDIDATES

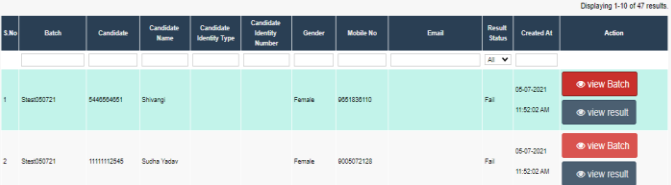

#### • **SKILLED CANDIDATES**

It Depicts the list of Skilled Candidates/Trainees with personal details of trainee and affiliated QP code. It also Provide to see batch details, Result and Certificate.

#### • **PLACED CANDIDATES** It Depicts the list of Placed Candidates/Trainee with personal details of trainee and affiliated QP code. It also Provide to see batch details, Result and Certificate.

#### • **SHORTLISTED CANDIDATES** It Depicts the list of shortlisted Candidates/Trainee with personal details of trainee and affiliated QP code. It also Provide to see batch details, Result and Certificate.

#### **SKILLED CANDIDATES**

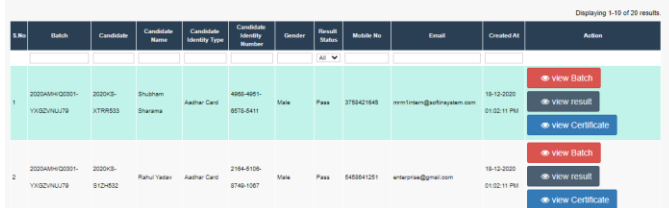

#### **PLACED CANDIDATES**

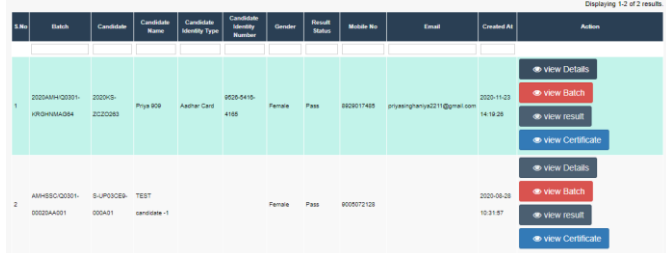

#### SHORTLISTED CANDIDATES

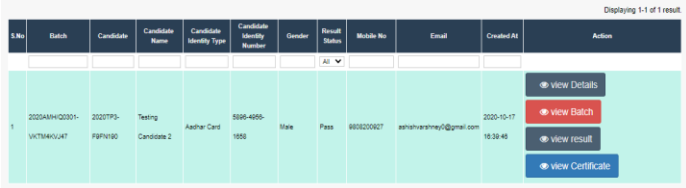

### **MASTER TRAINER**

• **Trainers Applied For Master Trainer**

It Depicts the Applications to become Master Trainer with personal and professional details. It also show Status of application i.e. Approved or Rejected.

#### **Trainers Applied For Master Trainer** Displaying 1-1 of 1 result **⊙** View Apparel Made-Ups & Home Furnishing Sector Skill 2021-06-30 17:49:30 √ Approved

### **MASTER ASSESSORS**

• **Assessors Applied For Master Assessor**

It Depicts the Applications to become Master Assessor with personal and professional details. It also show Status of application i.e. Approved or Rejected.

Assessors Applied For Master Assessor

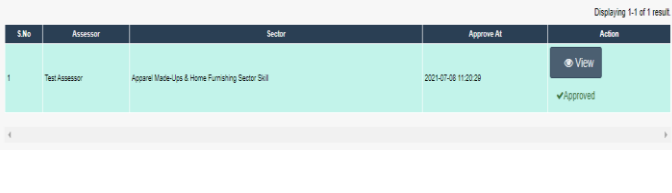

### **EMPLOYERS**

• **ACTIVE EMPLOYERS ON PANEL** It Depicts the list of Affiliated Employers to provide the employment for skilled Candidates/ Trainees with the details of company.

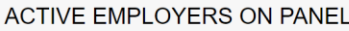

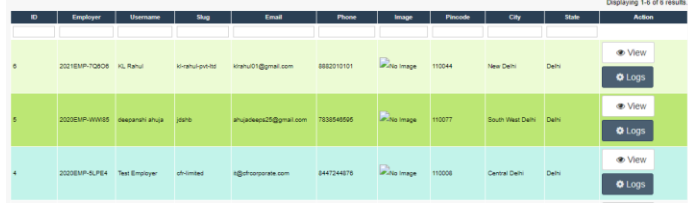

### **WORK ORDER STATUS**

#### • **LIST OF WORK ORDER**

It Depicts the list of work order with workorder ID, organization-Name, Number, Website, Job Role, total Targeted Candidates, Proposed year and view details of work order with Cost allocation on the stages- 1. On Allotment, 2. On Training Completion, 3. On Placement. It also Depicts the Assign workorder to TP.

#### **DETAILS - WORK ORDERS**

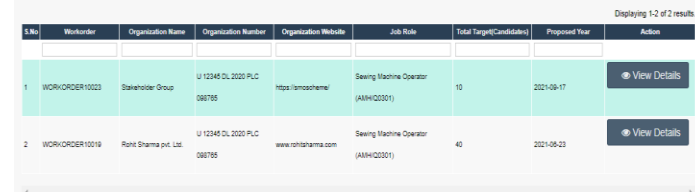

#### • **OPEN WORK ORDER**

It Depicts the list of Accepted work order by SSC of with the workorder ID, organization-Name, Number, Website, Job Role, total Targeted Candidates, Proposed year and view details of work order with Cost allocation on the stages- 1. On Allotment, 2. On Training Completion, 3. On Placement. It also Depicts the Assign workorder to TP.

#### • **CLOSED WORK ORDER**

It Depicts the list of completed Required work order with the workorder ID, organization-Name, Number, Website, Job Role, total Targeted Candidates, Proposed year and view details of work order with Cost allocation on the stages- 1. On Allotment, 2. On Training Completion, 3. On Placement. Training and placement status.

### **DATA ANALYSIS**

#### • **BATCH STATUS ANALYSIS**

It Depicts the **Batch Status Analysis-** Total Batches, Today Upload Batches, Today Assign Batches, Batch Payment Status (Pending and Complete), Batch Pending with AB, Batch Pending with AB, Batch Assessment Completed From Assessor. It also Depicts the monthly Assessment Analysis in Graphical form.

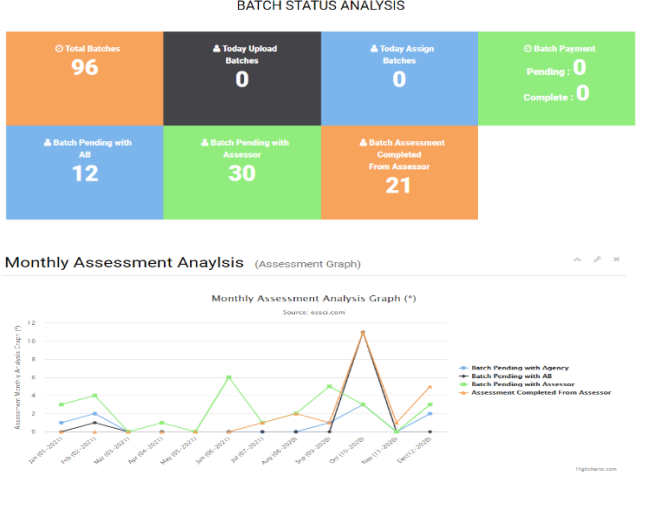

**BATCH STATUS ANALYSIS** 

• **NSDC Status Analysis**

It Depicts the Total NSDC Batches payment, Total NSDC Payment Invoice, Total Pending Batches Payment, Total Complete Batches Payment, Total NSDC Payment Amount and NSDC Monthly income.

• **AB Status Analysis** It Depicts the Total AB, Total AB pending batches, total AB completed Batches, Total AB Debit Amount, AB Total Credit Amount, AB Total Net Amount, AB Pending Payment, AB Complete Payment, Top 10 AB w.r.t Assessment Complete, Highest Payment and Lowest Payment

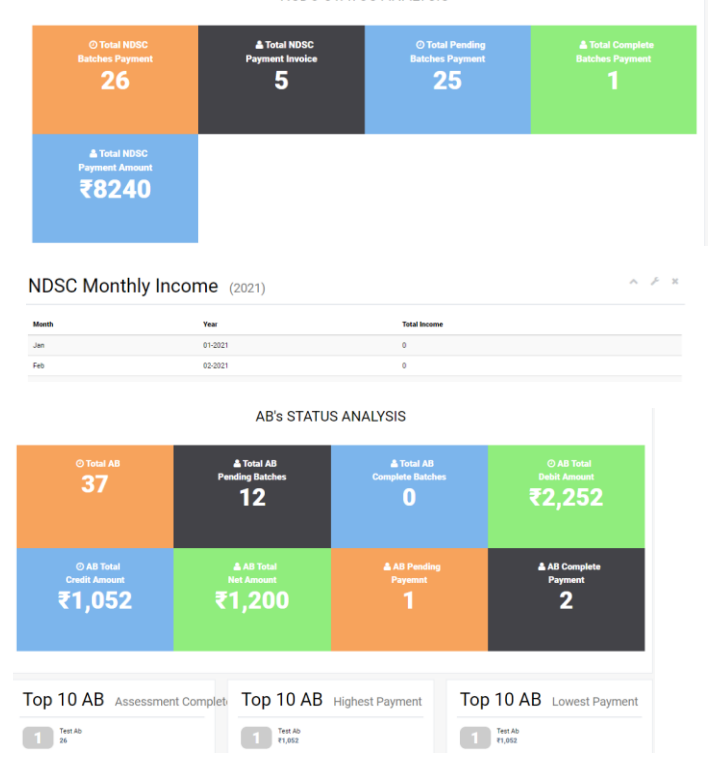

### **STAKEHOLDER (FINANCIAL DATA)**

• **CREATE MEMORANDUM INVOICE**

> It Depicts list of batches with scheme wise to create memorandum invoice for allocation Invoice and Assessed Invoice with no. of pending invoices of respective batch.

• **VIEW MEMORANDUM INVOICE** It Depicts list of batches with scheme wise to view the Allocated and Assessed invoices.

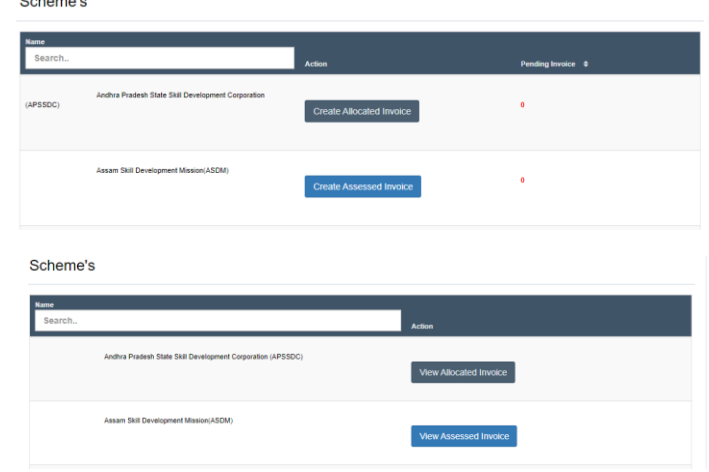

**NSDC STATUS ANALYSIS** 

• **VIEW PROVISIONAL INVOICES** It Depicts list of batches with scheme wise of Allocation and Assessed provisional invoices.

- **COMPLETED INVOICES** It Depicts list of Completed invoices batches with scheme wise to view the Allocated and Assessed invoice.
- **SEARCH INVOICES** It Depicts total no. of view and download the Invoice details. It also provide the download invoice with help of invoice id, batch id duration of batch in the excel form.

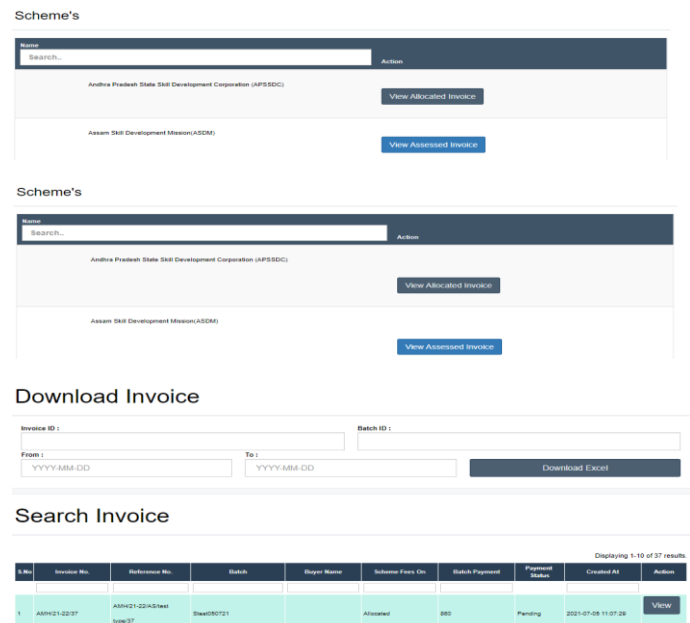

### **AB's (FINANCIAL DATA)**

AB\_29

#### • **LIST OF RAISED INVOICE**

It Depicts list of AB Payment Invoice's with AB ID, AB Name, Master SSC Sector, AB Type, Status either (Active or Inactive), Bill pending Invoice, bill complete invoice, debit amount balance, credit amount balance, net amount balance and action button to view (List bill invoice and Monthly analysis)

List Of AB Payment Invoice's ing 11-20 of 3 Ab Type Status Bill Pending Bill Complet<br>Invoice Invoice Invoice  $2 A8_30$ 

### **SCHEMES**

OPERATIVE SCHEMES

#### • **LIST OF SCHEME**

It Depicts list of operative schemes by SSC with details of payment on stage of Allocation or Assessed and status either active or Inactive. It also provides to view to scheme details.

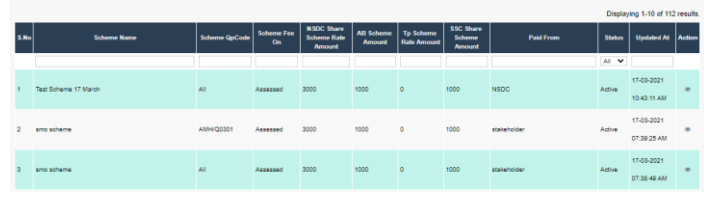

### **JOB ROLES**

#### • **LIST OF JOB ROLE**

It Depicts list of Affiliated job role with the professional details. Is also provides Add nos button to create job role and nos list to manage them.

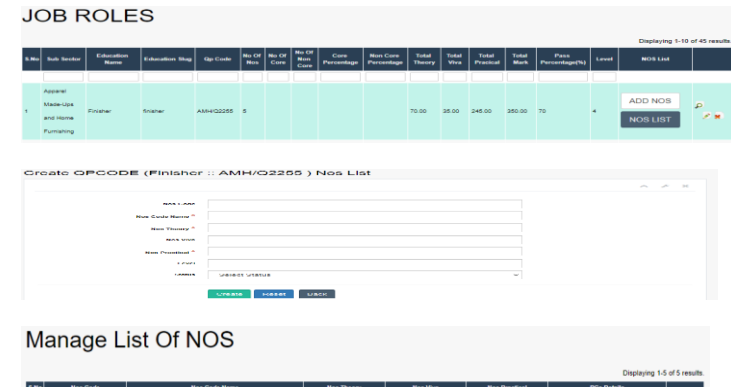

ADD PCs

View PCs

35.00

### **PAPER SET STATUS**

#### • **QUESTION PAPERS**

It Depicts list of question paper with Ab, paper sector, job role, Qp Code, etc. and Action button to Approve or Reject and view the theory, viva, practical questions and print result.

**QUESTION PAPERS** Mo Assessingbody Paper Paper Sector Paper Paper Quode Todal Nos Paper Todal Paper Set Paper Set<br>Name Name Paper Paper Sector Jobrole Paper Quode Todal Nos Question State: Time(Minute)

### **ACCOUNTANTS**

- **CREATE ACCOUNTANT** It provides the option to create a new Accountant.
- **LIST OF ACCOUNTANT** It Depicts the list of affiliated Accountant with personal and professional details.

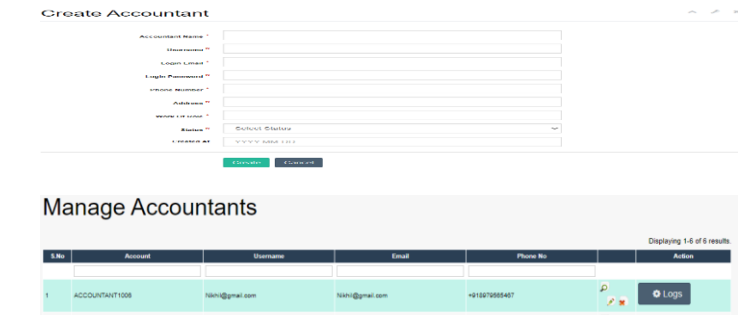

### **OPERATORS**

- **CREATE OPERATORS** It provides the option to create new Operators.
- **LIST OF OPERATORS** It Depicts the list of Affiliated Operators with personal and professional details.

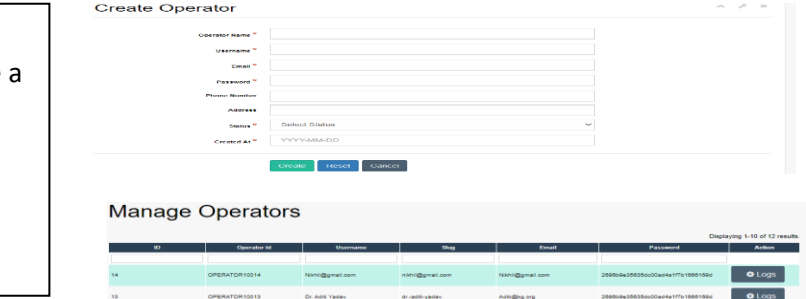

### **BATCH TRACKING**

#### • **LIST OF BATCHES**

It Depicts the total list of batches od all details i.e. batch ID, Sector, Scheme Full Name, Qualification Pack, Qp Code, Total Candidates, Assessment Date, State Name, District Name and view button to see proper details of of batch.

#### **BATCH TRACKING DETAILS**

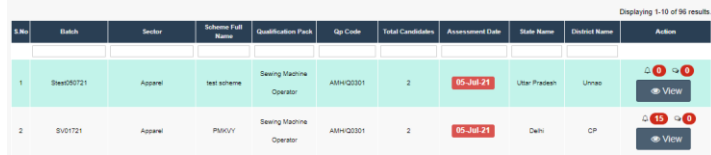

## **TEAMS**

- **CREATE TEAM** It provides the option to create Team/ Edit team.
- **LIST OF TEAM** It Depicts the list of Team members with personal and professional details.

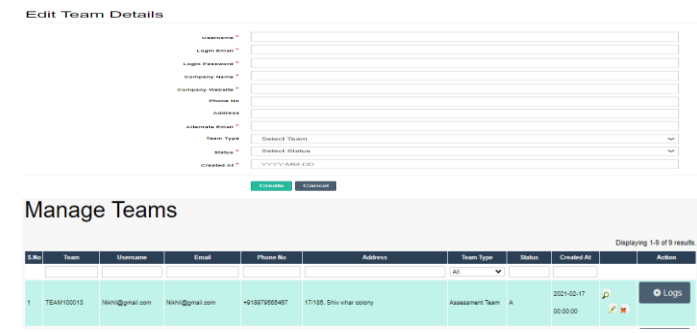

## **TOT/TOA**

#### • **CREATE BATCH**

It provides the option to create Batch under training TOT and TOA.

#### • **LIST BATCHES**

It Depicts the list of all batches under TOA/TOT personal and professional details. It also provides to view button to see batch details and update batch.

#### • **LIST OF CERTIFIED TOT/TOA APPLICANTS**

It Depicts the list of completed TOA/TOT Applicant with personal and professional details.

#### Create TOT/TOA Batch

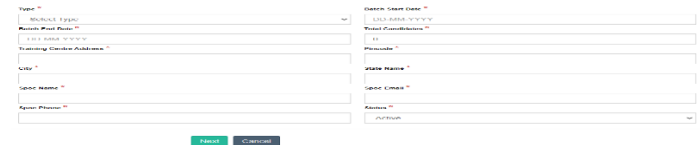

#### Manage Batch Details

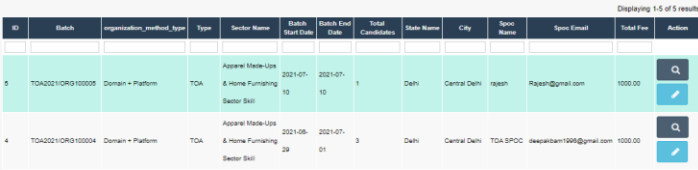

#### Manage Batch Details

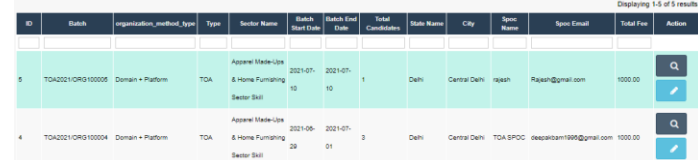

### **PROFILE**

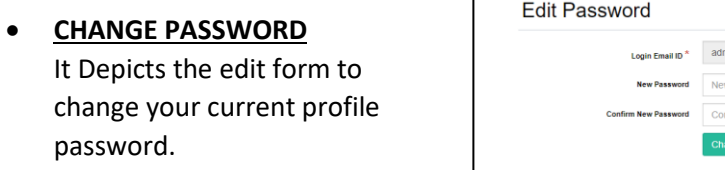

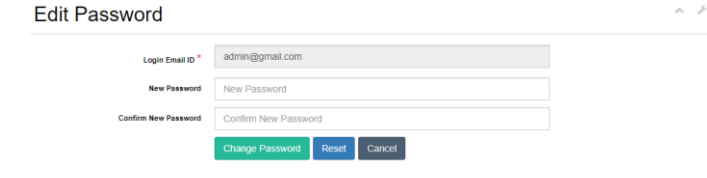

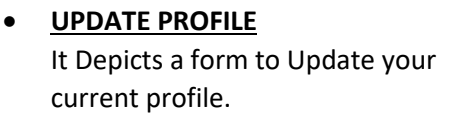

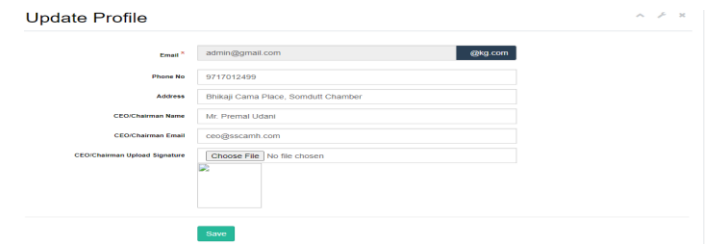

### **HELP & SUPPORT**

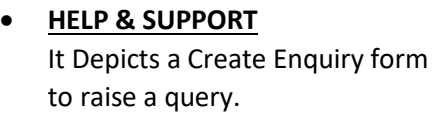

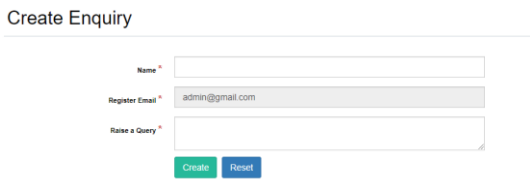

 $\hat{\kappa} \in \hat{\mathcal{S}}$  , if

### **LOGOUT**

• **LOGOUT**

It Depicts a logout button to log out from current login profile.